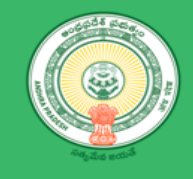

# $\mathbb{R}$ **Department of Industries User Manual - Dr. YSR Navodayam**

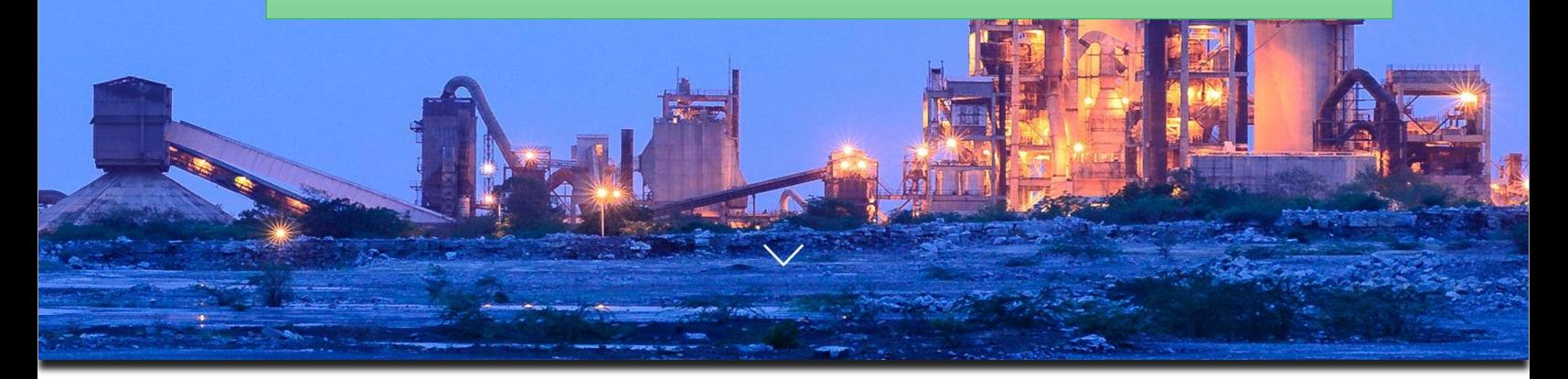

## <span id="page-1-0"></span>**Table of Contents**

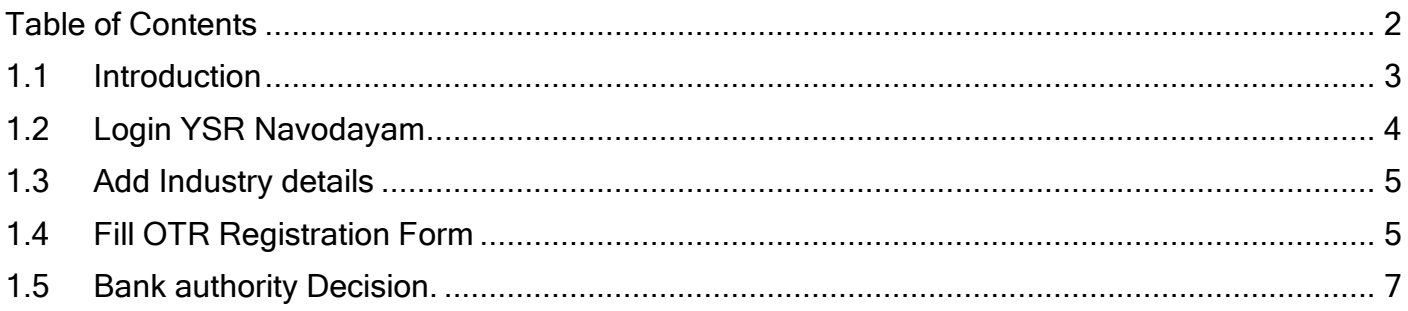

#### <span id="page-2-0"></span>1.1 Introduction

Micro, Small and Medium Enterprises (MSMEs) form an important component of the Indian economy and contribute significantly to the country's GDP, exports, industrial output, employment generation, etc. Considering the importance of MSMEs in the Indian economy, the Reserve Bank of India has decided to permit one-time restructuring of existing loans to these enterprises that are in default but 'standard' as on January 1, 2019, without an asset classification downgrade.

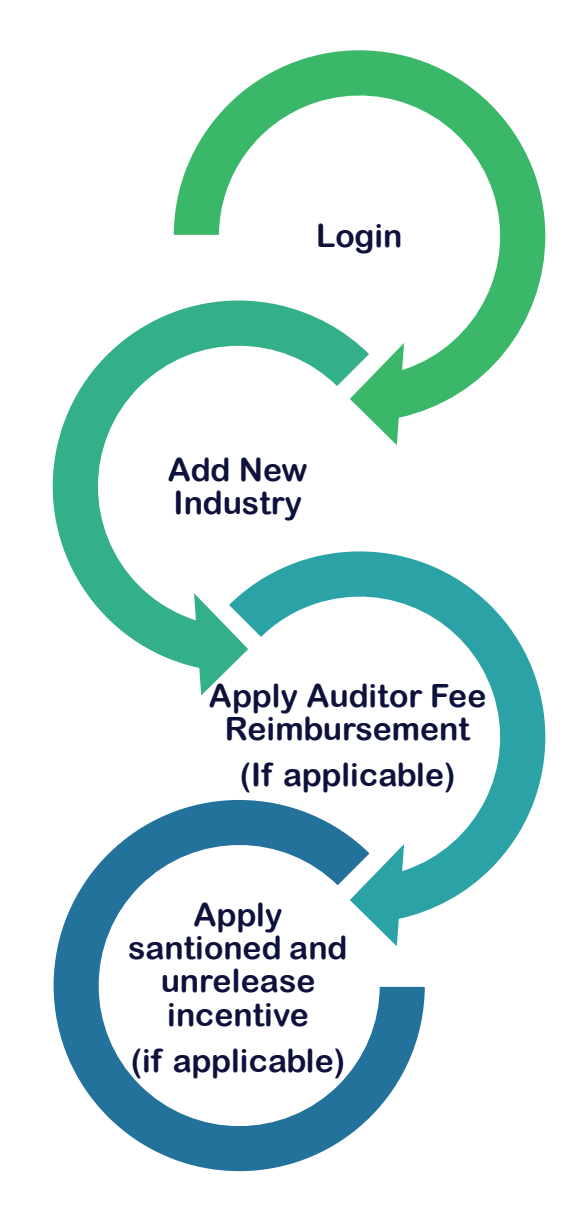

#### <span id="page-3-0"></span>1.2 Login YSR Navodayam

**Link :** <https://www.apindustries.gov.in/APIndus/Default.aspx>

Path : AP industries Portal → YSR Navodayam

- Entrepreneur needs to login YSR Navodayam using SDP user ID and Password.
- Incase User doesn't have account/Login in SDP portal, kindly register Single desk Portal(SDP)

Login as shown in Pic - 1

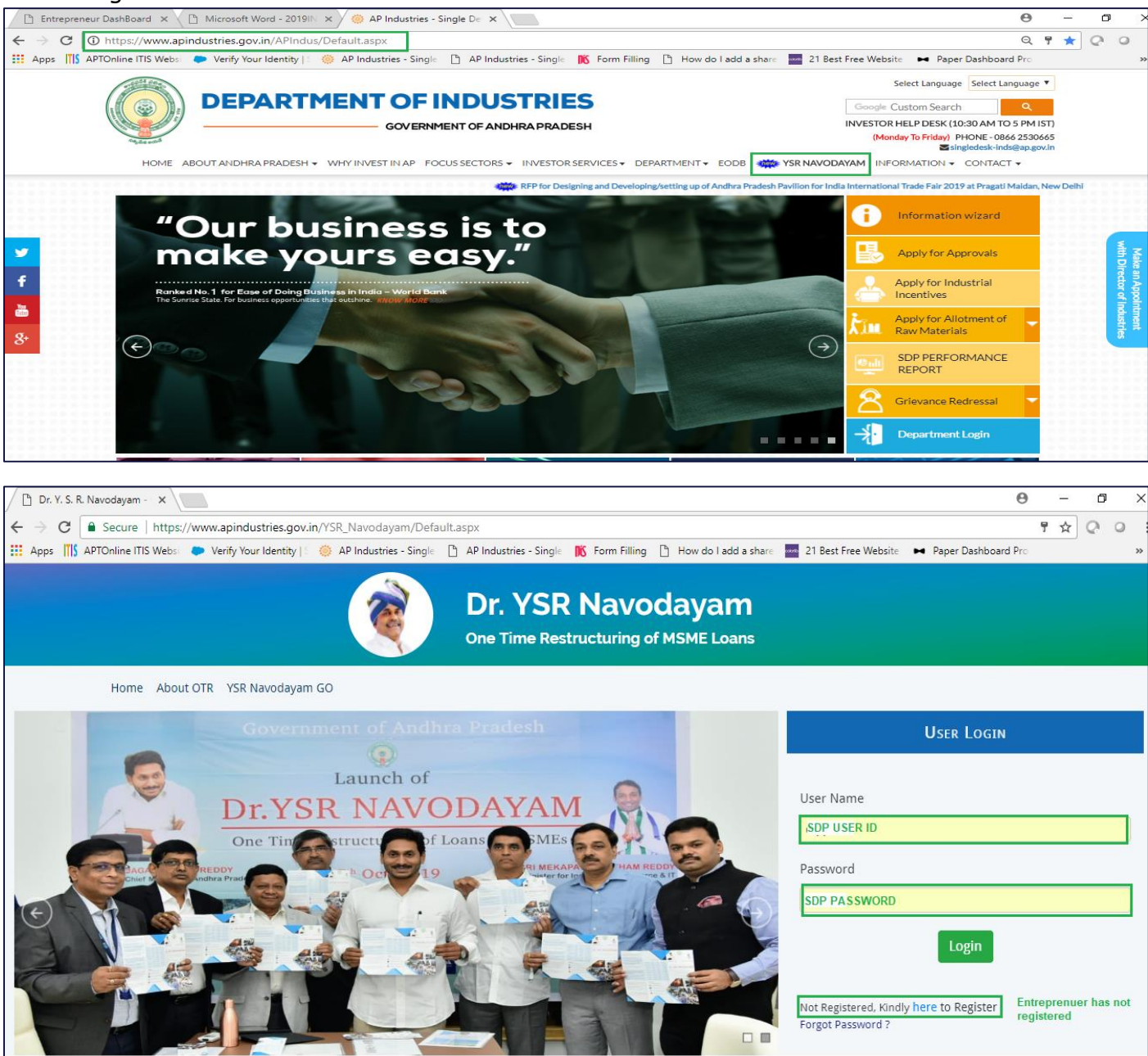

Pic – 1

#### <span id="page-4-0"></span>1.3 Add Industry details

a. Click on "Add New Industry" as shown in Pic - 2

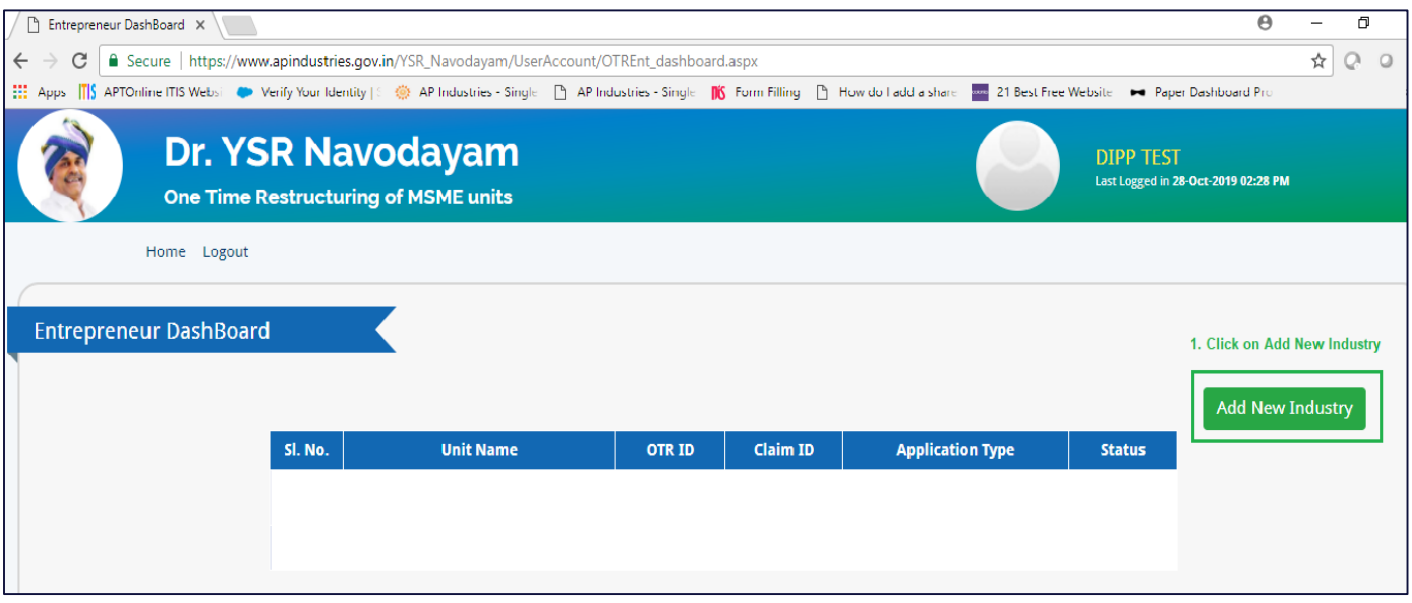

 *Pic – 2*

### <span id="page-4-1"></span>1.4 Fill OTR Registration Form

a. Fill Unit details, Loan details, Investment details, other details and upload Proceedings of bank for OTR received from respective Bank and copy of UAM (as shown in Pic – 4)

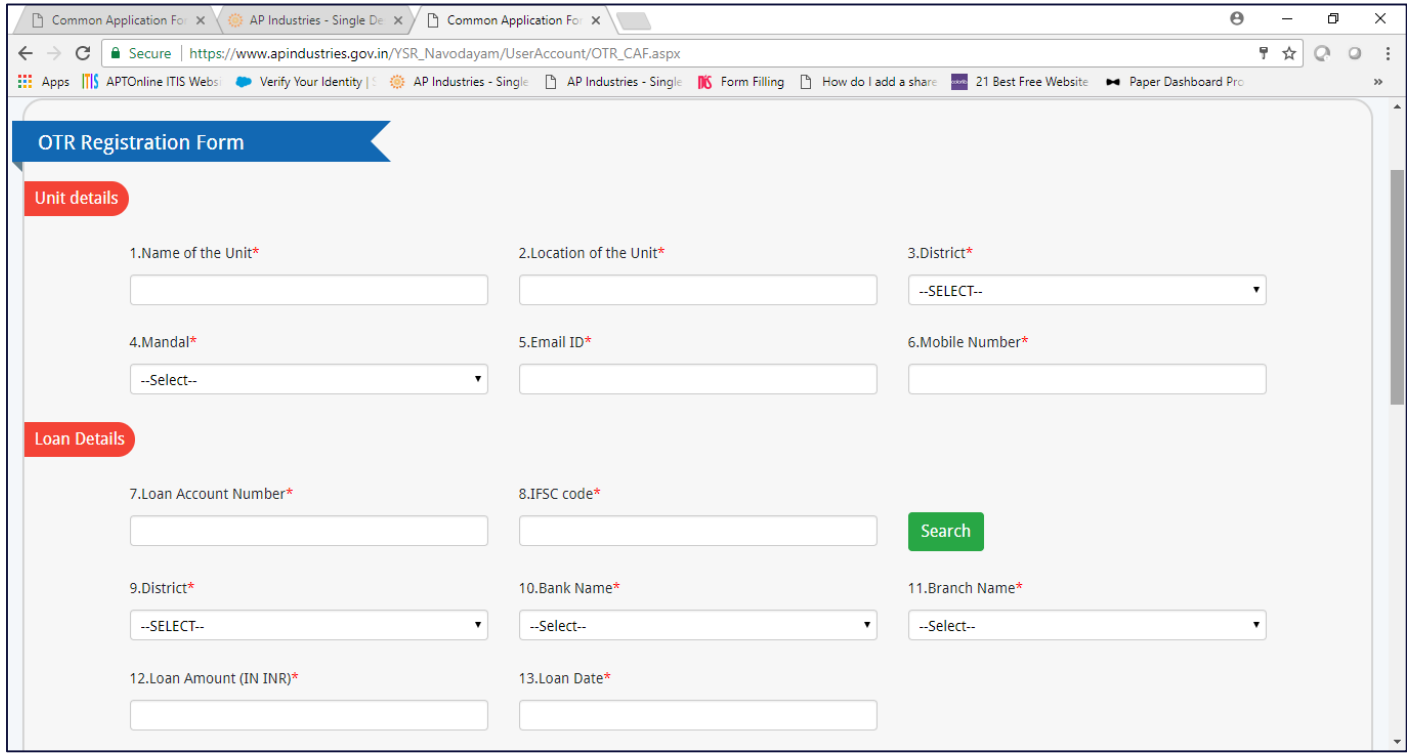

 *Pic – 4a*

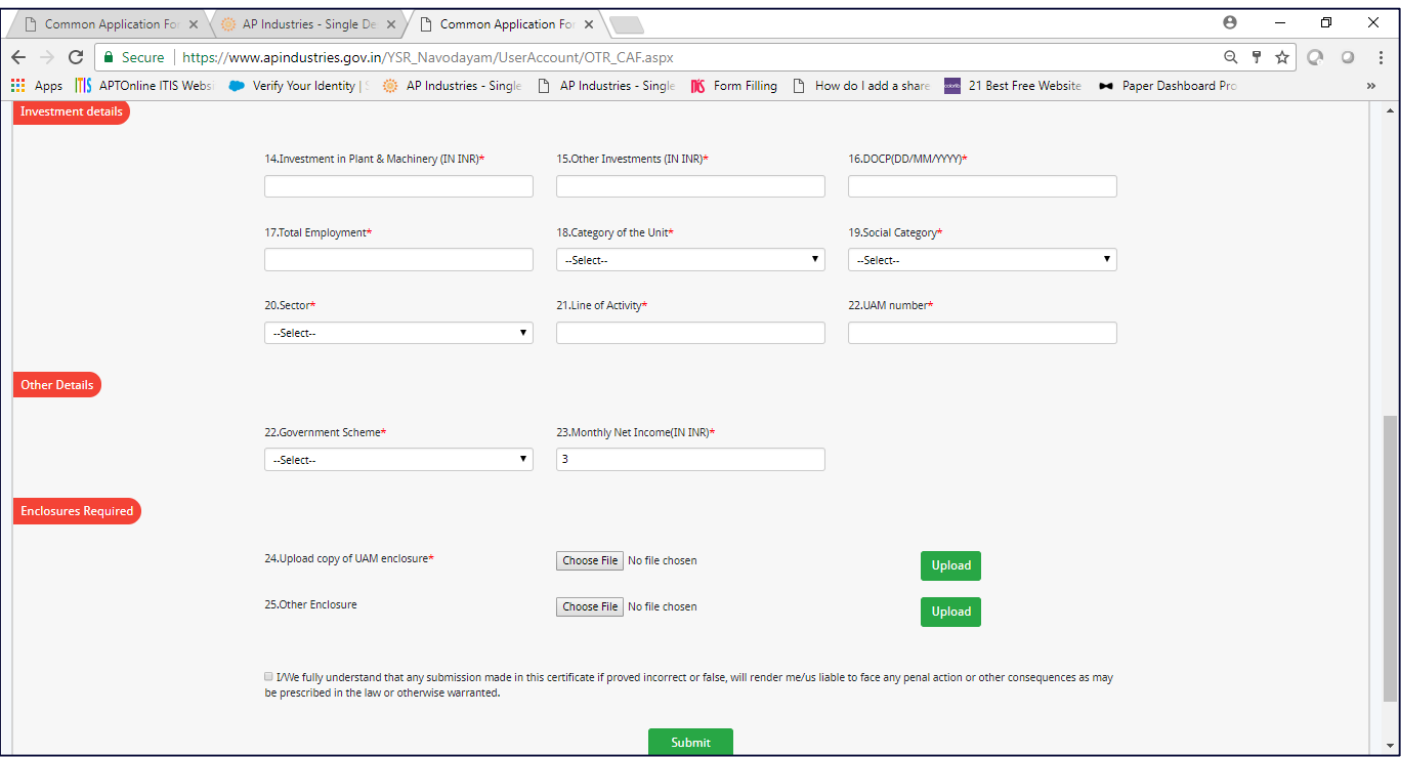

 *Pic – 4b*

b. Upon Submit, Unique OTR ID will be generated for tracking and monitoring. ( as shown in Pic- 5)

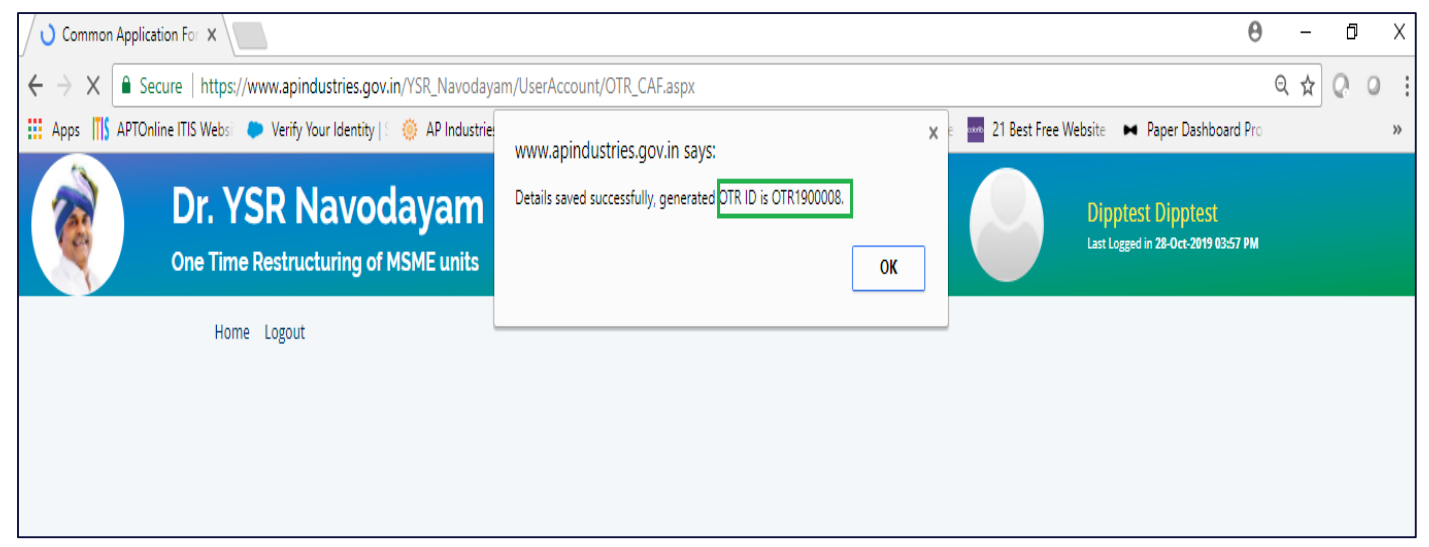

*Pic – 5*

c. An entry(OTR Registration Form) will be created (and status of the application will be "Submitted to Bank" as shown in Pic- 6)

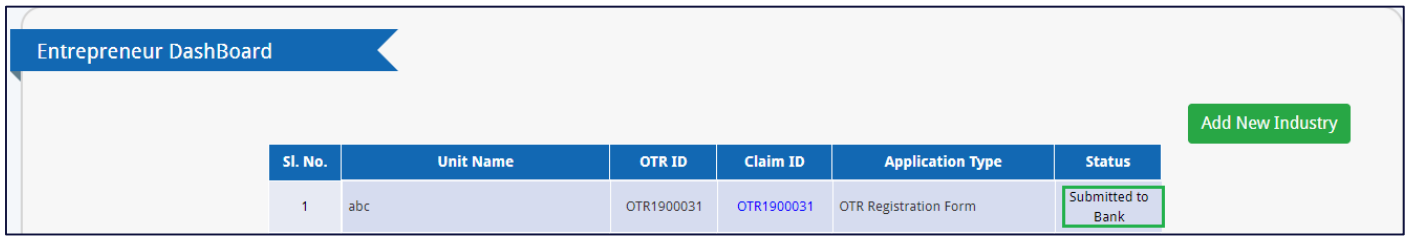

 *Pic – 6*

#### <span id="page-6-0"></span>1.5 Bank authority Decision.

Submitted application will be visible to Bank authority. Banker verify the details and make a decision on the eligibility.